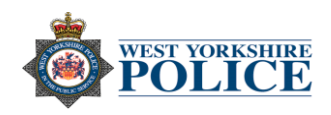

## Apple – Making your iPhone secure

Analytics and advertising - Turning off 'Analytics' means Apple won't get data on how your device performs (in a nutshell, you'll be handing over less data!).

Disabling the 'Advertising' means you won't get ads that are targeted to your interests.

- 1. Tap on Settings.
- 2. Then tap on Privacy.
- 3. Scroll to the bottom where it will show Analytics and Advertising.
- 4. Turn 'Share iPhone Analytics' off if you don't want to share analytic data from your phone to Apple.
- 5. To remove ads ensure 'Limit Ad Tracking' is turned on.

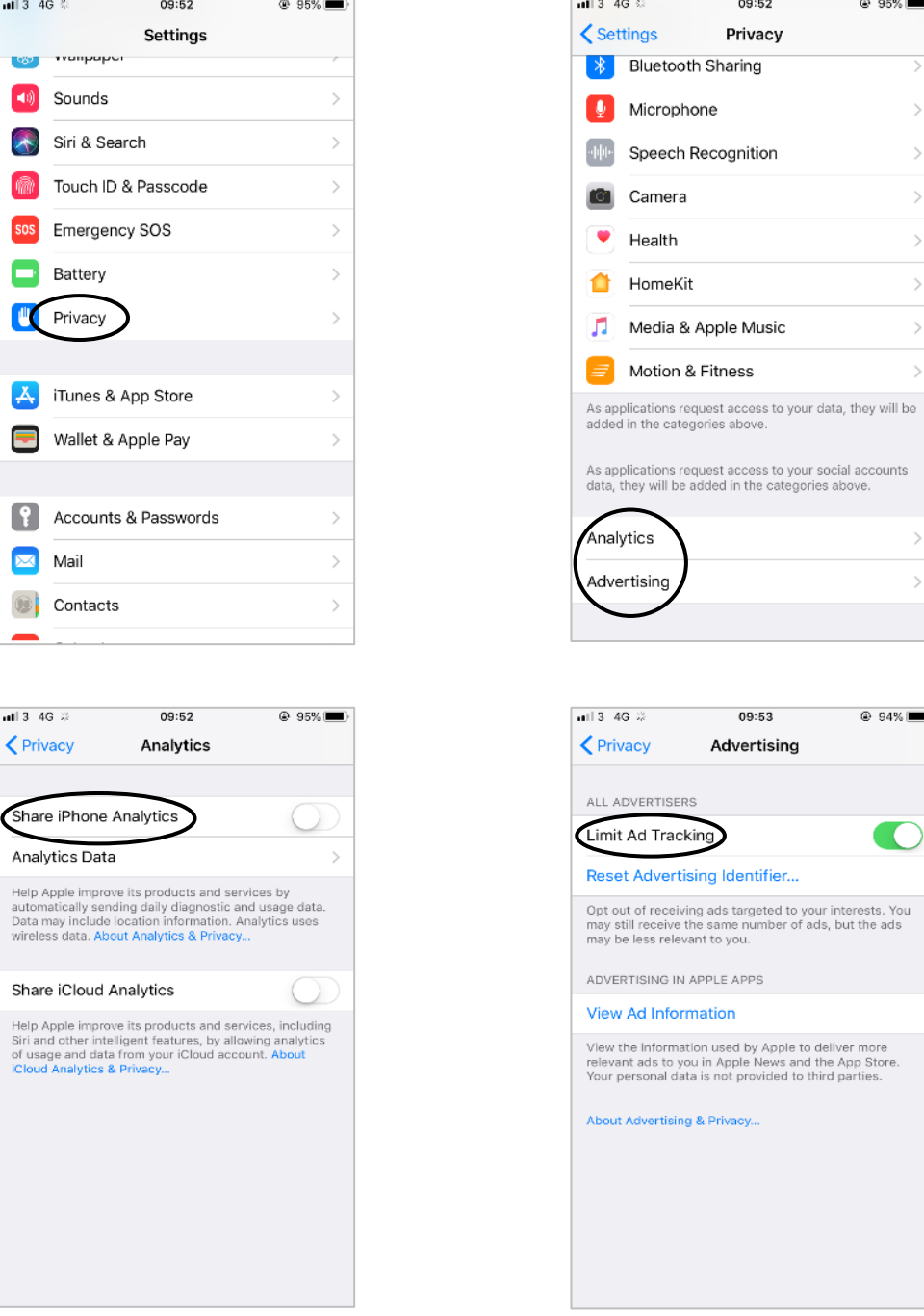

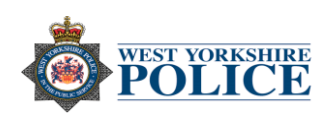

Safari - Settings can be changed to boost your privacy, by doing this you can prevent:

- *Cross-site tracking* Some websites use third-party content providers. You can stop third-party content providers from tracking you across websites to advertise products and services.
- **∕ Block all cookies** A cookie is a piece of data that a site puts on your device, so it can remember you when you visit again. Turning this on may prevent some websites from working properly.
- *Ask websites not to track you* You can also ask individual websites and others who provide those sites with content, including advertisers not to track you.
- *Get warnings for fraudulent websites* Scammers use any means they can, fake emails, pop-up ads, text messages, even phone calls to try to trick you into sharing personal information, such as your Apple ID password or credit card information.

Settings can be changed by:

- 1. Tap on Settings.
- 2. Scroll down to where it says Safari.
- 3. Swipe the ones that you think need turning on.

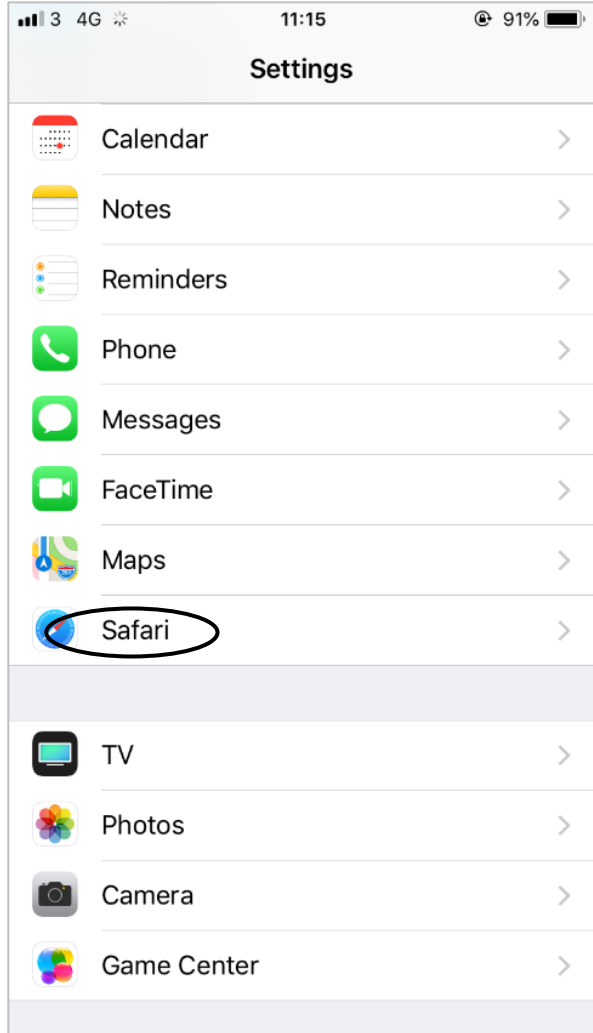

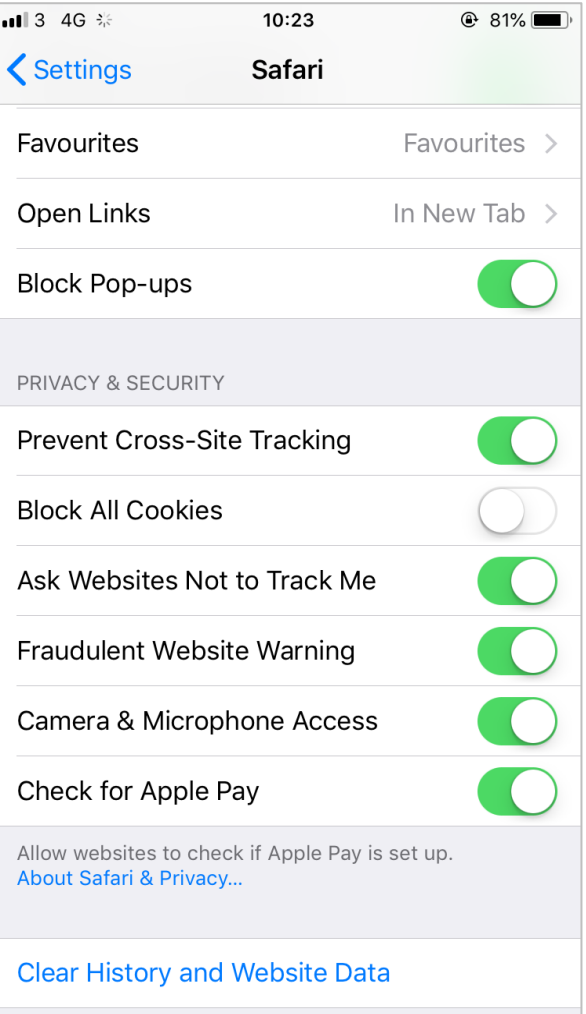

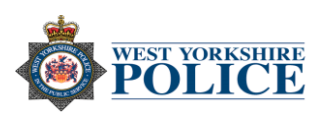

Notifications - Allows you to turn off iMessage notifications for anyone who isn't in your contacts.

- 1. Tap on Settings.
- 2. Scroll down to Messages.
- 3. Scroll down and tap 'Filter Unknown Senders'.

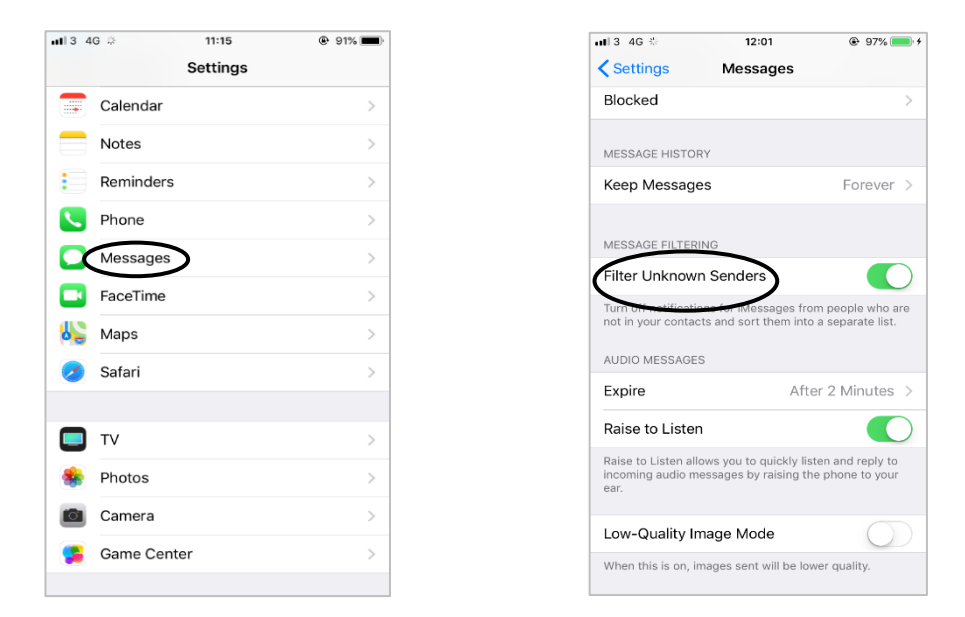

You can also turn off previews, this will stop anyone picking up your iPhone or iPad from having a glimpse at the most recent notifications – even when the device is locked.

- 1. Tap on Settings.
- 2. Tap on Notifications.
- 3. Tap on Messages.
- 4. Make sure 'Show on Lock Screen' is not turned on.
- 5. At the bottom, tap on 'Show Previews' and tap 'Never'.

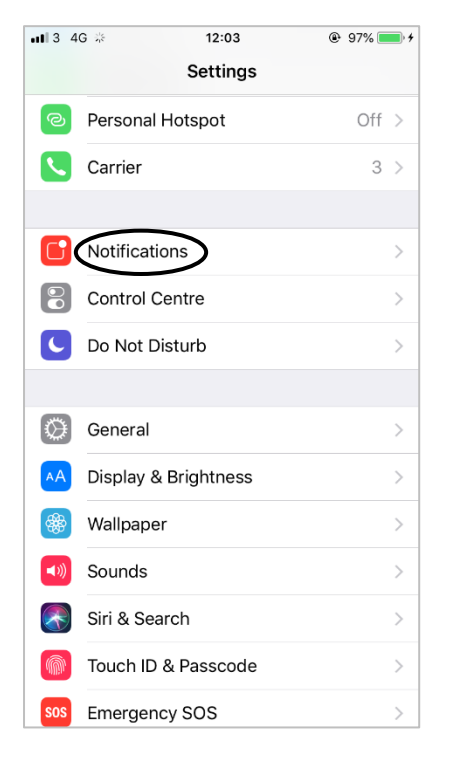

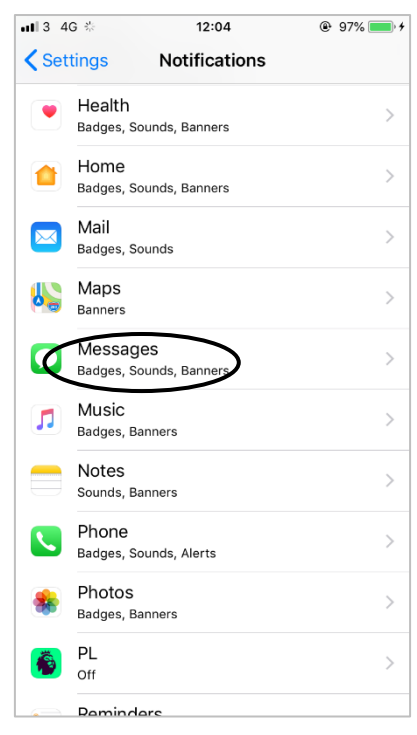

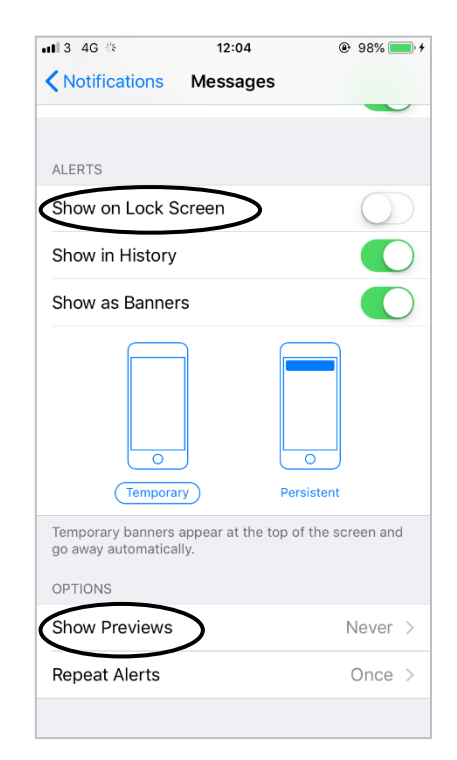

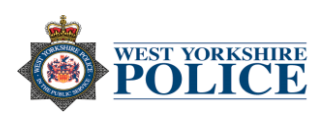

Location Services – Having 'Location Services' turned on means your phone, internet or apps can track where you are. You can disable this by turning your 'Location Services' off.

- 1. Tap on Settings.
- 2. Tap on Privacy
- 3. Tap on Location Services and ensure it is off.

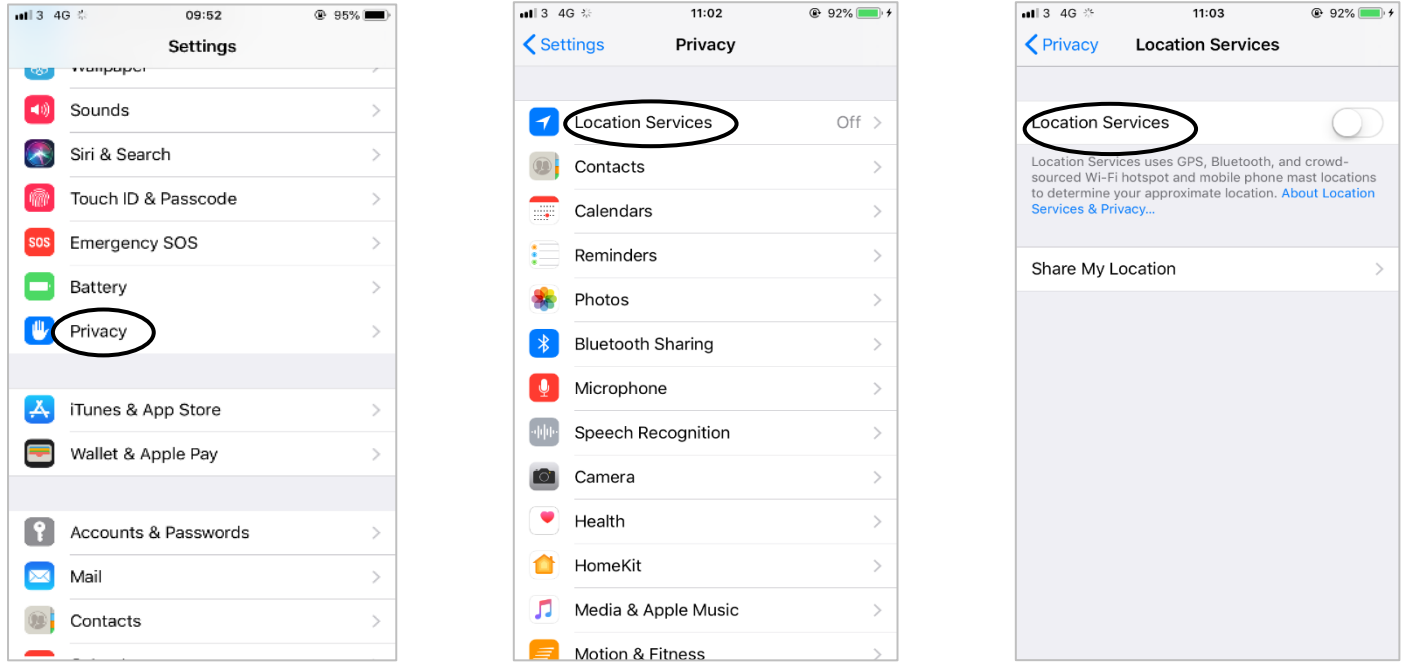

Autofill – Your iPhone can store your personal information for AutoFill. AutoFill makes it easier when filling out forms or logging in to an account. It can also make it very easy for a thief to access your data and accounts if you phone gets stolen.

- 1. Tap on Settings.
- 2. Scroll down to where it says Safari.
- 3. Tap on AutoFill and turn off those settings that you think may protect your data.

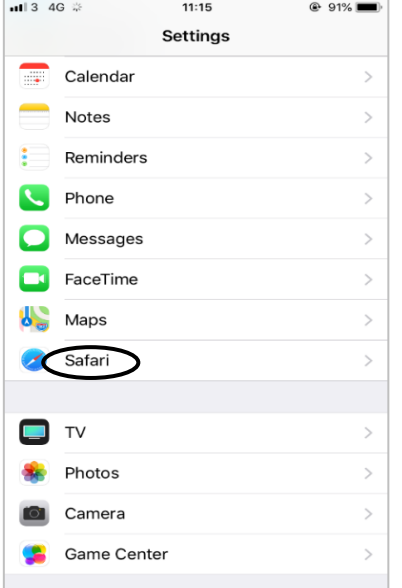

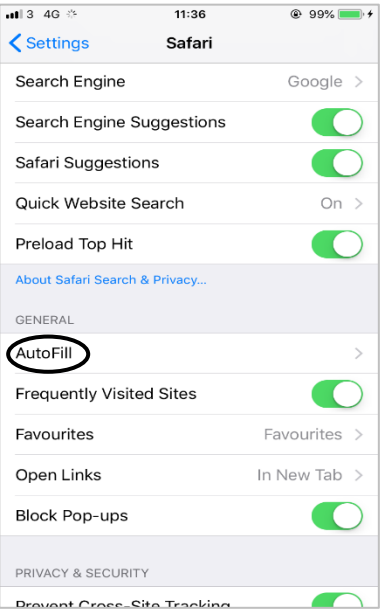

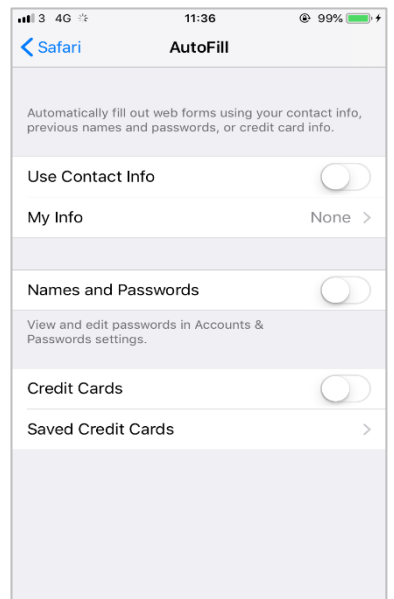